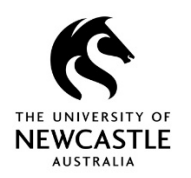

# **Working with Documents**

### **Editing Documents**

- 1. In **HPE Records Manager** search or navigate to a document.
- 2. Highlight the document and select **Edit icon** on the toolbar.
- 3. The document will open in the authoring application (e.g. MS Word), and will be checked out to you. Make the relevant changes to the document.
- 4. Select **Save** on the Word Ribbon (not Save As), and close the application.

### **Revisions in HPE Records Manager**

Revisions are a modified copy of a document. There can be multiple revisions attached to a document. Each time a document is edited a new revision is created. All revisions can be accessed through HP Records Manager.

### Preview Previous Revision

- 1. Highlight the document, right-click and select **Properties.**
- 2. In the Properties window select the **Revisions** Tab to view the list of previous document revisions.
- 3. Right-click on a revision and select **View**.

### Promoting Revision

- 1. Right-click on the document and select **Electronic > Promote Revision**.
- 2. Highlight the revision you want to promote and select **OK**.

This is now the most current Revision of the document.

### **Finalising Documents**

- 1. In **HPE Records Manager** search or navigate to a document.
- 2. Right-click on the document and select **Electronic > Final**.
- 3. Select **Final** in the **Make Final** window, then select **OK**.

The document is now finalised and cannot be edited.

### **Creating New Versions**

- 1. **In HPE Records Manager**: Search or navigate to a document.
- 2. Right-click on the document and select **New > New Version**.
- 3. In the **Create New Version** window un-select any fields that are not required.

### **D14/188267**

4. Select **OK** to create the new version of the document.

The previous version of the document will be finalised & no further changes can be made to it.

### **Document Properties**

- 1. In **HPE Records Manager** search or navigate to a document.
- 2. Highlight the document and select **View / Edit Record Properties icon** on the Toolbar.

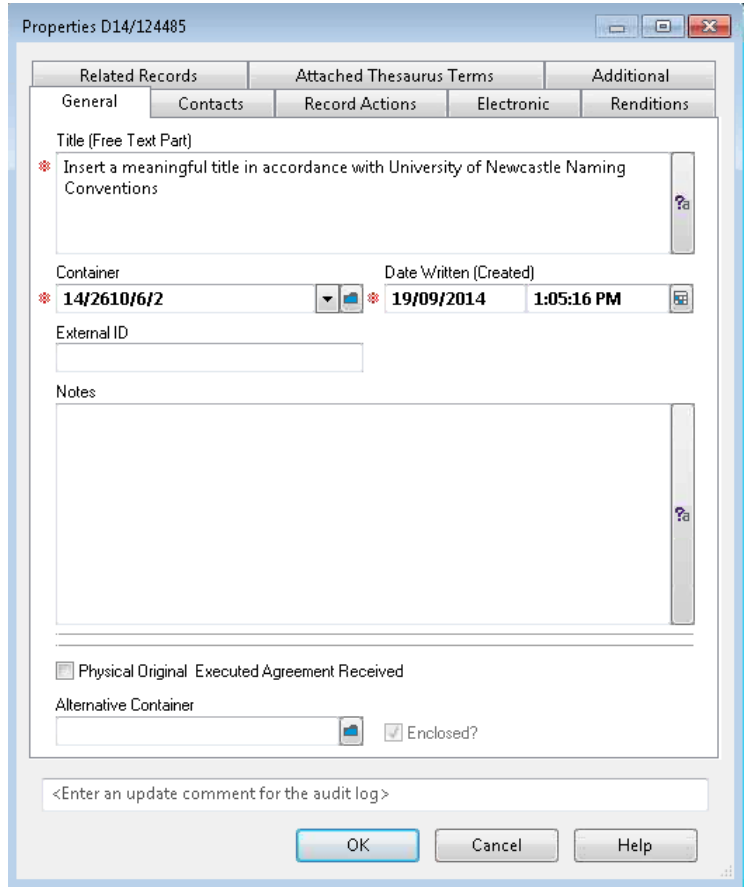

### Changing Title

Delete the content in the **Title (Free text Part)** field and enter a new Title. Select **OK** 

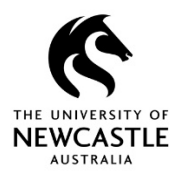

# **Working with Documents**

The records will now have a relationship.

#### Adding Notes

Users can add Notes relating the document. Right Click on the document and select **Details,**  follow the arrow to **Notes.** Enter the relevant Notes and then select User Stamp to place your personalised digital signature below. (Digital Signatures cannot be altered by anyone else). Select **OK** once completed.

### **Relating Records**

Record Relationships are created to link records with related information together.

- 1. Search or navigate to a document/s.
- 2. Highlight the document and select **Relate icon** on the toolbar
- 3. Select **a Relationship Type** from the drop down menu.

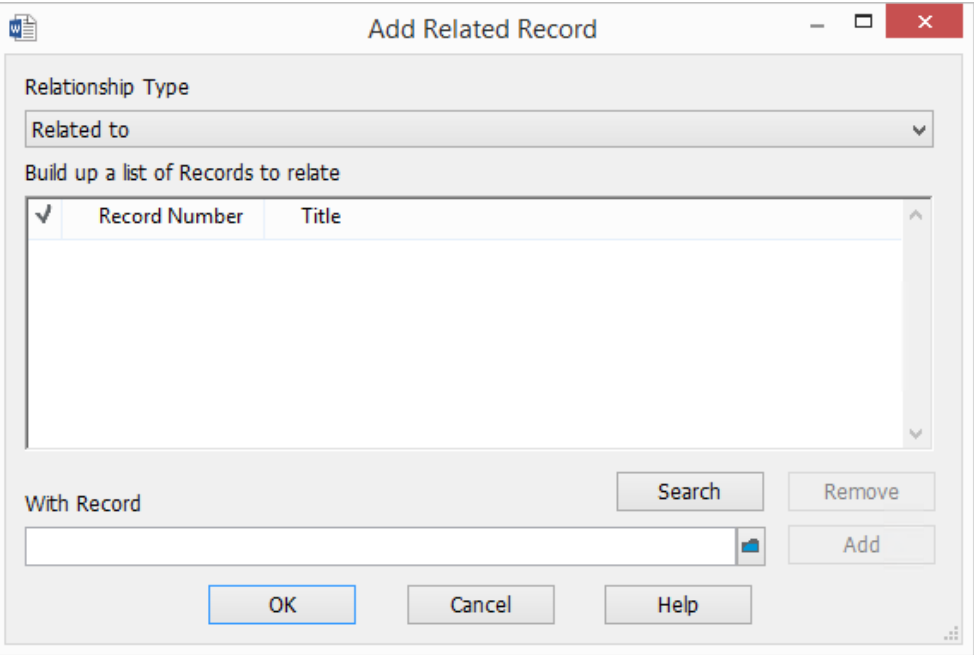

- 4. Select the blue KwikSelect button  $\bullet$  to search or navigate to a Record. Highlight the Record and select **OK**.
- 5. Once a relationship has been added, select **OK**.

### **D14/188267**

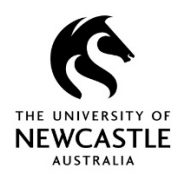

# **Working with Documents**

### **Navigating to Related Records**

- 1. Search or navigate to a document.
- 2. Highlight the document, select the **Related Records icon** on the toolbar**.**
- 3. All items related to that record will now display.

### **Moving Documents and Emails between Containers**

- 1. Highlight the document, drag and drop it onto the File or Sub Folder.
- 2. Select **OK** to confirm the move.

The Record will now be contained within the new File or Sub Folder.

### **Supercopying Records**

A supercopy is a copy of a Record that exists in HP Records Manager. Creating a Supercopy does not affect the original document.

- 1. Search or navigate to a document.
- 2. Highlight the document, right-click and select **Supercopy.**
- 3. The Supercopy Document window will appear. Select where you want to document to be Supercopied to.

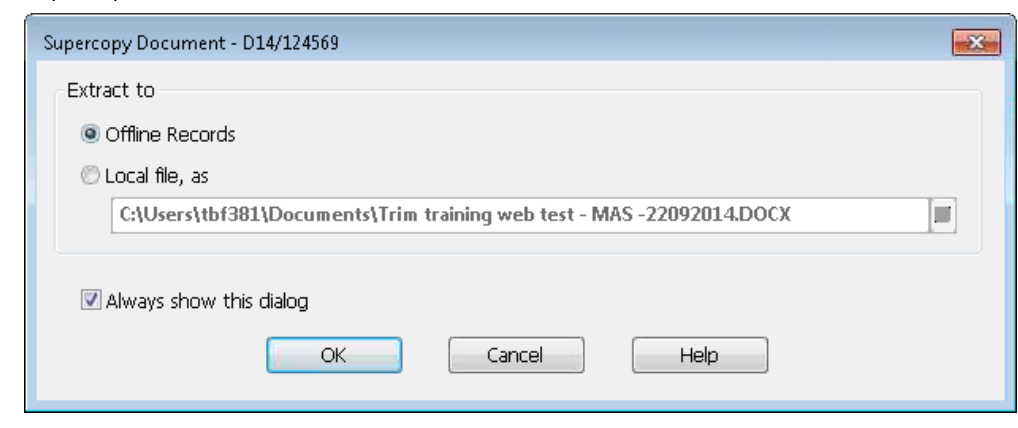

F

#### 4. Select **OK**.

The document will now be supercopied to the location selected.

**Hint!** Select **Local File, as:** and select the save icon to save the supercopied record to a specific file path

## **D14/188267**

**Quick Reference Guide – Working with Documents Page | 3**